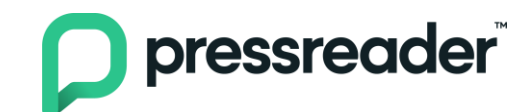

## **Authenticating via Library or Group on website/app**

Users can authenticate directly on the website or app by going to the **Library or Group** list.

## **A. Web version**

i. On the landing page, click the **Sign In** button at the top right corner.

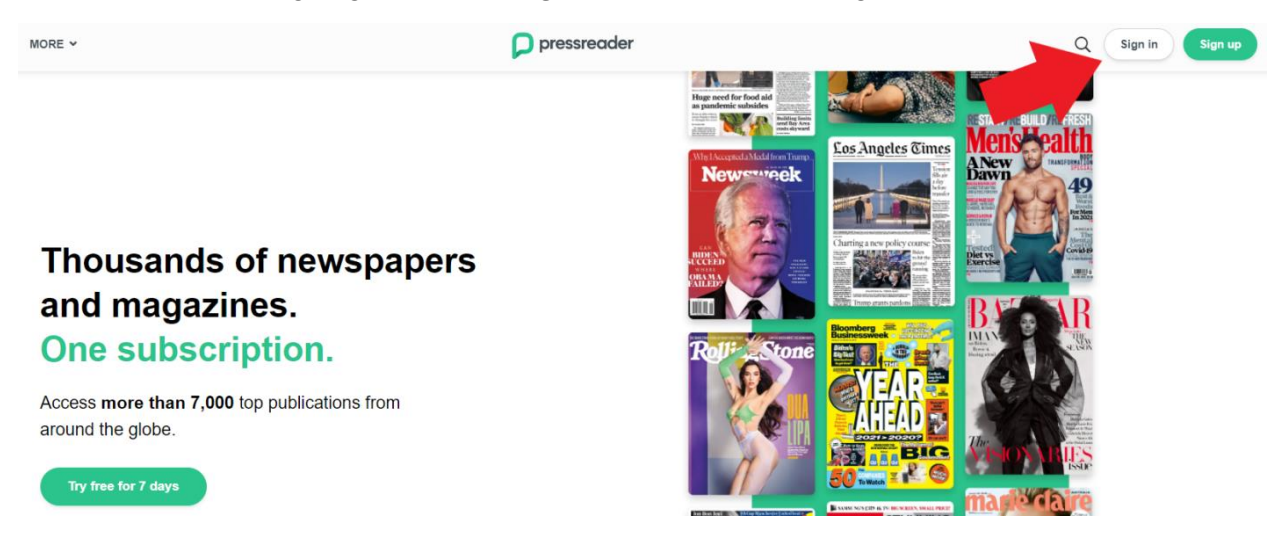

ii. A pop-up window will appear and then select **Library or Group**.

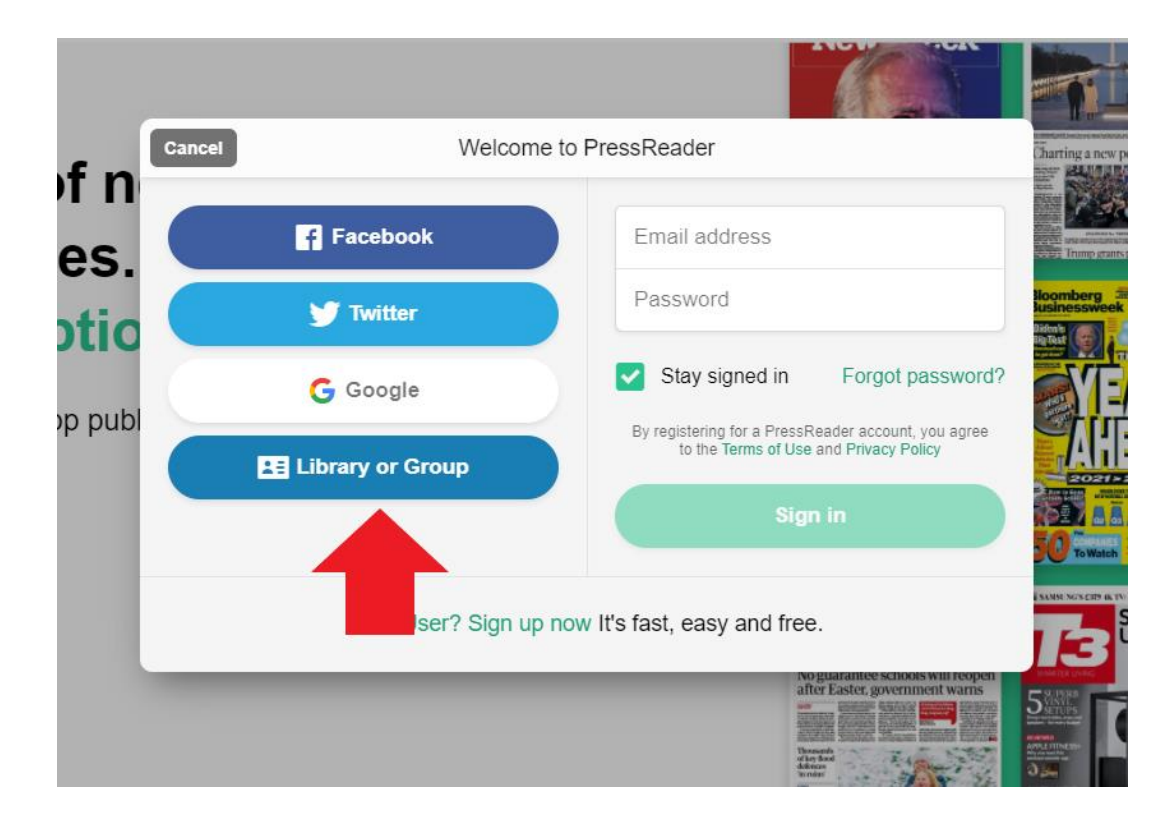

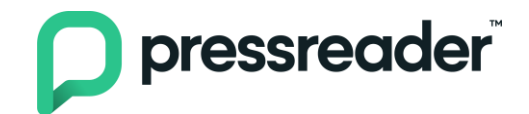

iii. Search the name of your library and then click **Sign In**.

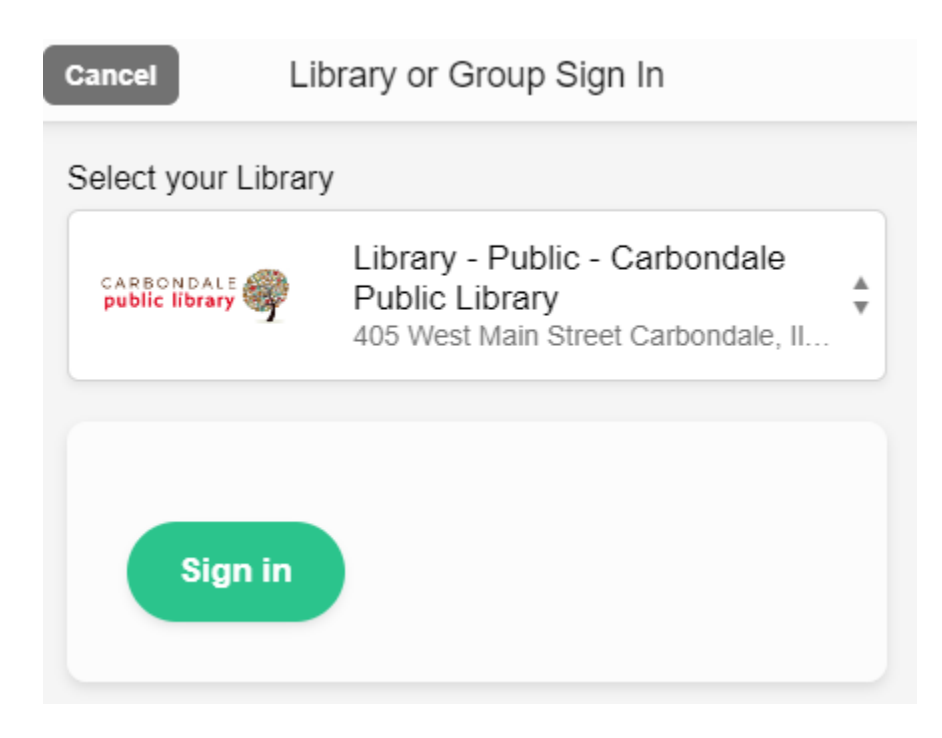

iv. User will be directed to their library's website or portal to sign-in. Once done, it will redirect to PressReader now with the green cup which is an indication that the device is successfully authenticated.

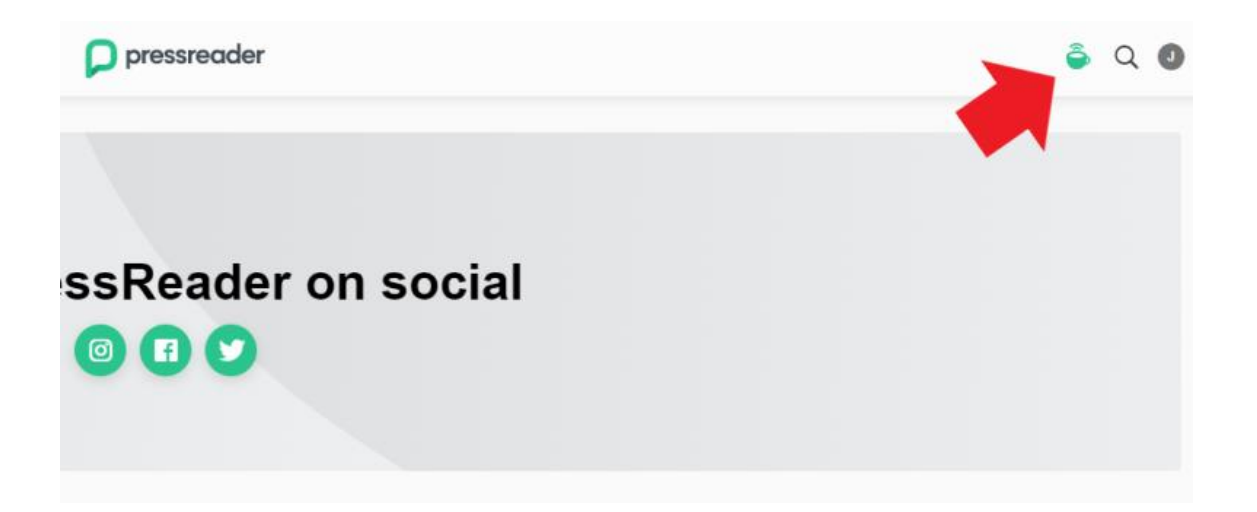

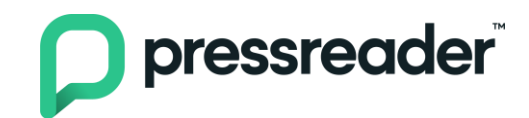

## **B. App version**

i. Same with the web version, click the **Sign In** button at the bottom on mobile and lower left on tablet.

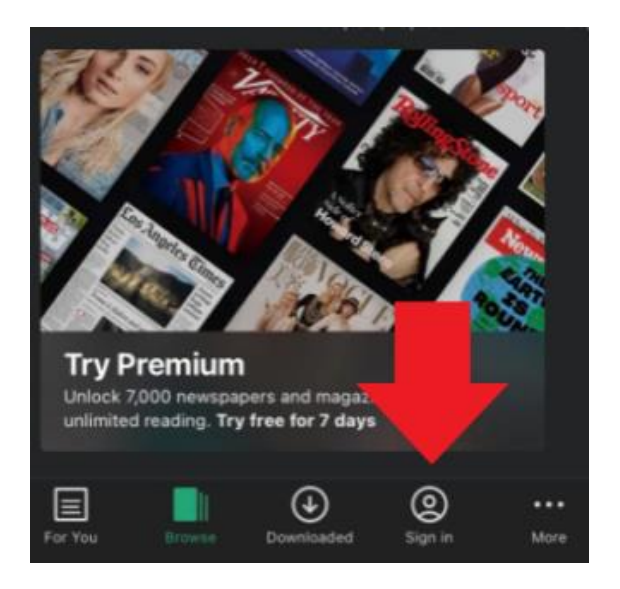

ii. Select **Libraries & Groups**

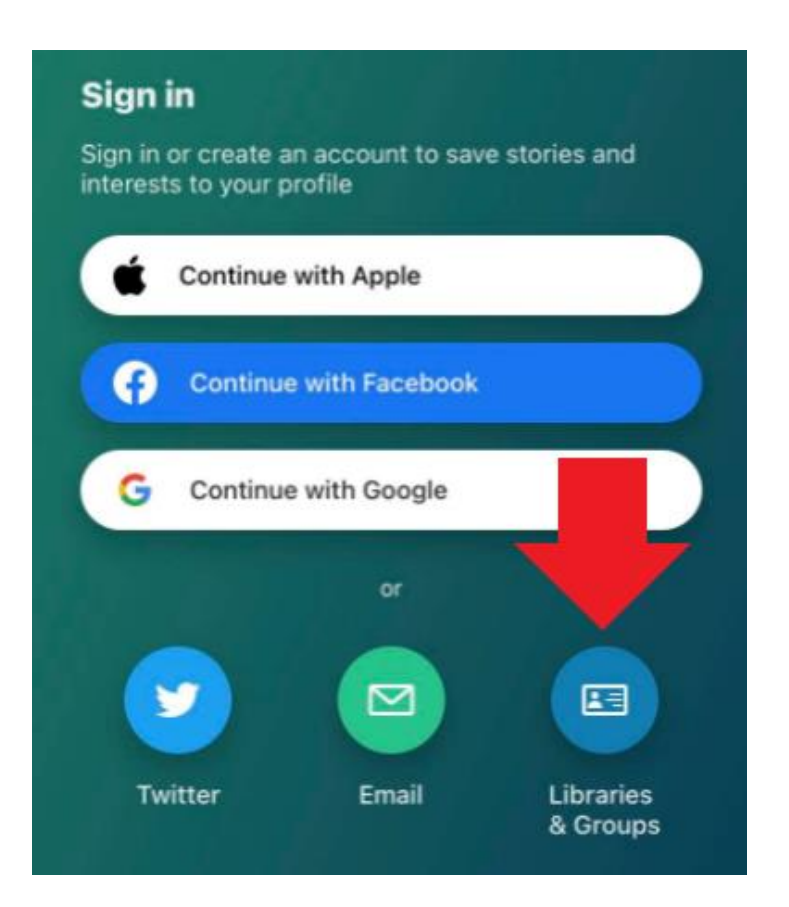

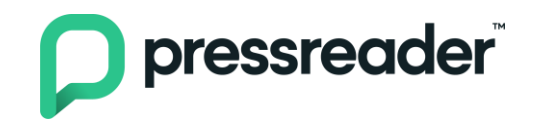

v. Search the name of your library and then click **Sign In**. User will be directed to their library's website or portal to sign-in. Once done, it will redirect to PressReader now with the green cup which is an indication that the device is successfully authenticated. For app version, the cup is on the lower right corner of the page.

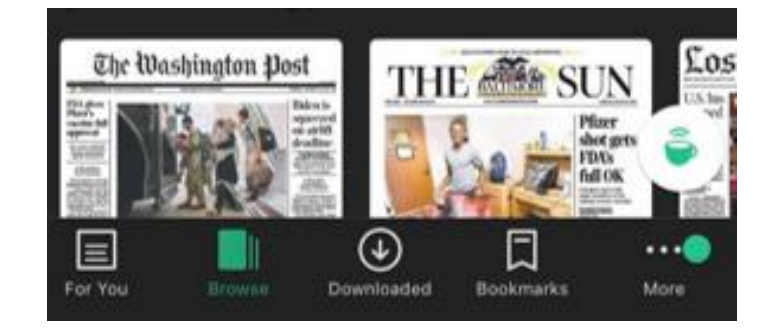